## Steps to download Admit Card for CUSAT 2024

The process to download Admit Card for CUSAT 2024 from the candidate's profile is as follows:

## Step 1:

Go to CUSAT Admissions Official Website (https://admissions.cusat.ac.in/) and click on Admit card Download link.

Applicants need to enter their respective CUSAT registration number and date of birth (**DDMMYYYY**) provided during application, enter the captcha, and then click on Login button.

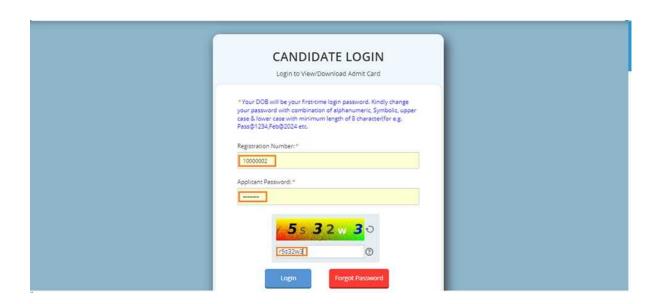

Once logged in, as a first step the default password (candidate DOB) is to be changed and a new password to be created.

Your DOB will be your first-time login password. Kindly change your password with combination of alphanumeric, Symbolic, upper case & lower case with minimum length of 8 character (for e.g. Pass@1234, Feb@2024 etc.

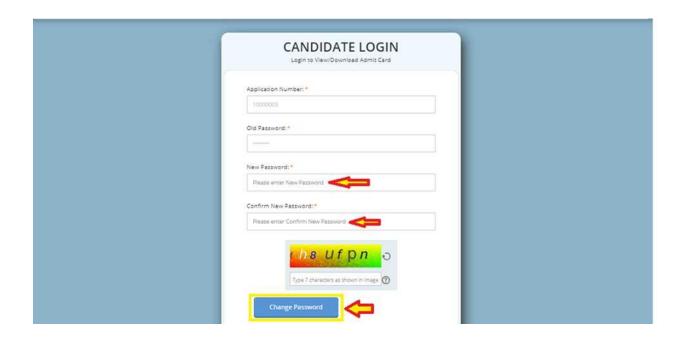

## **Step 2**:

Login again with the newly created password and then you will be able to see 2 Tab's:

- (1) Personal Details
- (2) Admit Card
- 1. In Personal Details Tab, you can view your Personal Details:

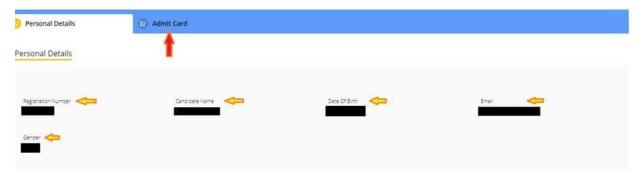

2. In the Admit Card Tab, you can view your Subject Name, Test Center details, Exam Date and Download Admit Card option.

Click on the **Admit card button** as highlighted below (Blue Arrow mark) to download your Admit Card for that subject.

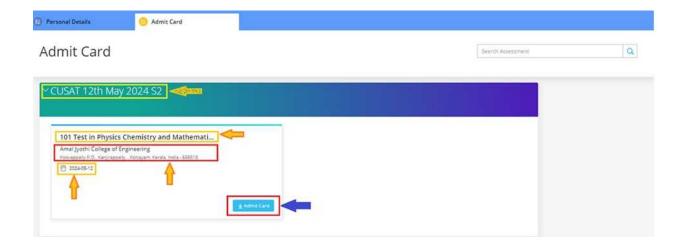

**3.** If a candidate has applied for multiple subjects, different Admit cards need to be downloaded for each subject / exam, from the Admit Card Tab as mentioned below.

Click on the left side arrow to enlarge the tab

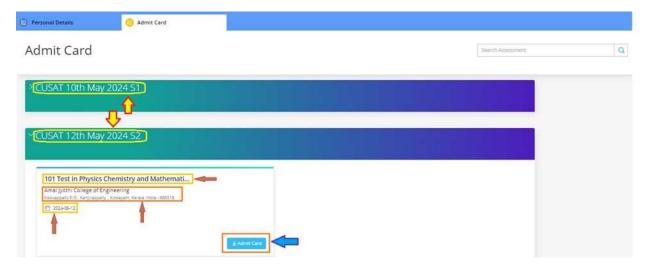

Candidates appearing for 101 and 104 test code need to download two admit cards for the test. They need to appear for Physics, Chemistry and Mathematics in the forenoon using the first admit card and attend the test for Biology in the afternoon session using the second admit card.

Candidates appearing for 104 test code need to download two admit cards for the test. They need to appear for Physics and Chemistry in the forenoon using the first admit card and attend the test for Biology in the afternoon session using the second admit card.

4. Click to download admit card as detailed below for each shift/session.

Admit Card

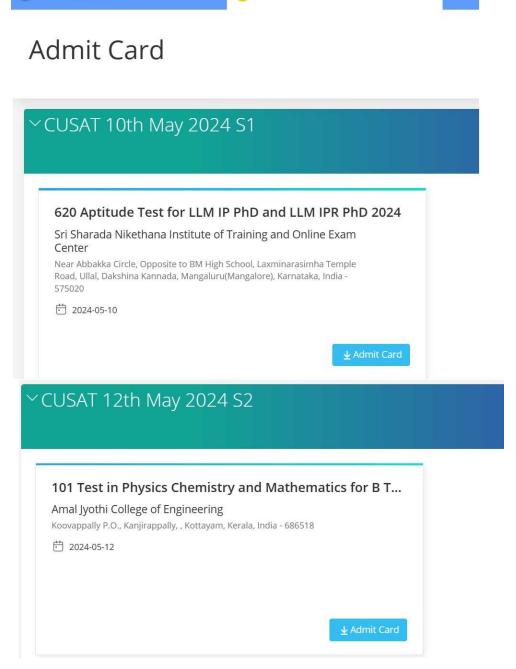

## **Step 3**:

Personal Details

After downloading the Admit Card/Hall Ticket, take the print to avoid last minute hassle.

Also make sure to read the instructions provided on the Admit Card/Hall Ticket carefully and follow them.